# **DSA8300 Digital Serial Analyzer**  $TekScope$  and Connectivity Software **Installation**

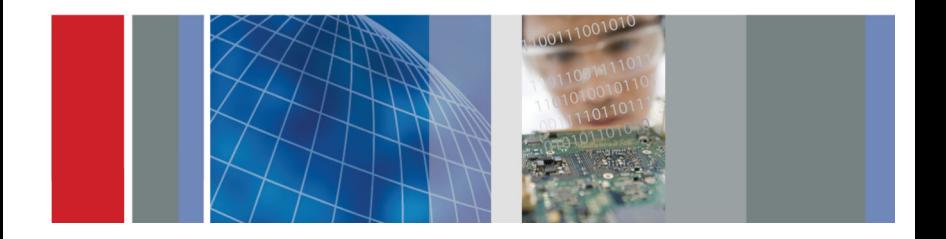

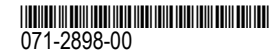

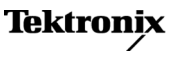

Copyright © Tektronix. All rights reserved. Licensed software products are owned by Tektronix or its subsidiaries or suppliers, and are protected by national copyright laws and international treaty provisions.

Tektronix products are covered by U.S. and foreign patents, issued and pending. Information in this publication supersedes that in all previously published material. Specifications and price change privileges reserved.

TEKTRONIX and TEK are registered trademarks of Tektronix, Inc.

TekVISA is <sup>a</sup> trademark of Tektronix, Inc.

#### **Contacting Tektronix**

Tektronix, Inc. 14150 SW Karl Braun Drive P.O. Box 500 Beaverton, OR 97077 **USA** 

For product information, sales, service, and technical support:

- In North America, call 1-800-833-9200.
- **COL** Worldwide, visit [www.tektronix.com](http://www.tektronix.com/contact) to find contacts in your area.

## **Tektronix DSA8300 Product Software Install Instructions**

#### **Installs TekScope Version 6.0.X on Tektronix DSA8300 Series Instruments with Microsoft Windows 7 Ultimate (32 bit)**

This CD contains the files needed to install, reinstall, or upgrade the DSA8300 Digital Serial Analyzer TekScope application and connectivity software. This product software is designed to be installed only on supported instruments running the Microsoft Windows 7 Ultimate (32 bit) operating system.

**NOTE.** If you are using this CD to update your current installation of software and applications, verify that your current installation is older than the version contained on this CD. To determine the current version of product software on your instrument, select *Help <sup>&</sup>gt; About in the main menu.*

## **Software Installation**

**NOTE.** If you are rebuilding the entire contents of the hard drive (operating system and oscilloscope application), you must restore the Windows 7 Ultimate (32 bit) operating system before installing the TekScope application software from this CD. The instructions to restore the operating system are in the DSA8300 Quick Start User manual and with the DSA8300 Microsoft Windows 7 Ultimate Recovery Media, both of which are shipped *with the instrument.*

**NOTE.** Tektronix provides new software releases on a frequent basis. Visit the Tektronix Web site at www.tektronix.com to check for newer software releases before installing the *included software.*

- **1.** Power on and wait for the instrument to complete the startup process.
- **2.** Insert the Product Software CD-ROM into the instrument media drive and wait 15 to 30 seconds and shows the installer menu.

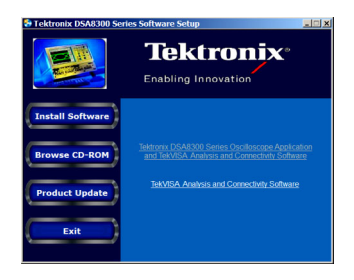

NOTE. If the installation program does not start, open My Computer and double click the CD drive. The Install Shield Wizard should start automatically. If it does not, browse the CD and double click the Autorun.exe file to start the installation program.

**3.** Click the software item to install, and follow on-screen instructions:

*Tektronix DSA8300 Series Oscilloscope Application and TekVISA Analysis and Connectivity Software* installs the instrument TekScope firmware and the TekVISA software on the instrument. TekVISA lets third party software communicate with the instrument application.

*TekVISA Analysis and Connectivity Software* installs the TekVISA™ software on an instrument or <sup>a</sup> Windows 7 PC.

**NOTE.** The TekVISA supplied on this CD supports Windows 7. Go to the Tektronix Web site to download a version of TekVISA that is compatible with earlier versions of the Windows *operating system, to install on your PC.*

### **Analysis and Connectivity Software**

After installation of the Analysis and Connectivity Software, be sure to read the *Oscilloscope Analysis and Connectivity Made Easy* document and check out the powerful new features. The online help files and <sup>a</sup> Quick Reference Guide in the **Start <sup>&</sup>gt; Programs <sup>&</sup>gt; TekVISA** folder also provide additional information.

To access the Analysis and Connectivity Software Readme file on the CD, open the CD-ROM drive icon to browse its contents. Navigate to and open the **Readme.pdf** file in the **TekVISA** folder.